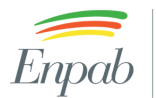

 $\fbox{\parbox{0.85\linewidth}{ \emph{Ente Nazionale di} \emph{Previdenza e Assistenza} \emph{a favore dei Biologi} } }$ 

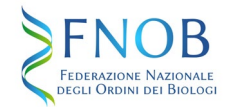

# Sommario

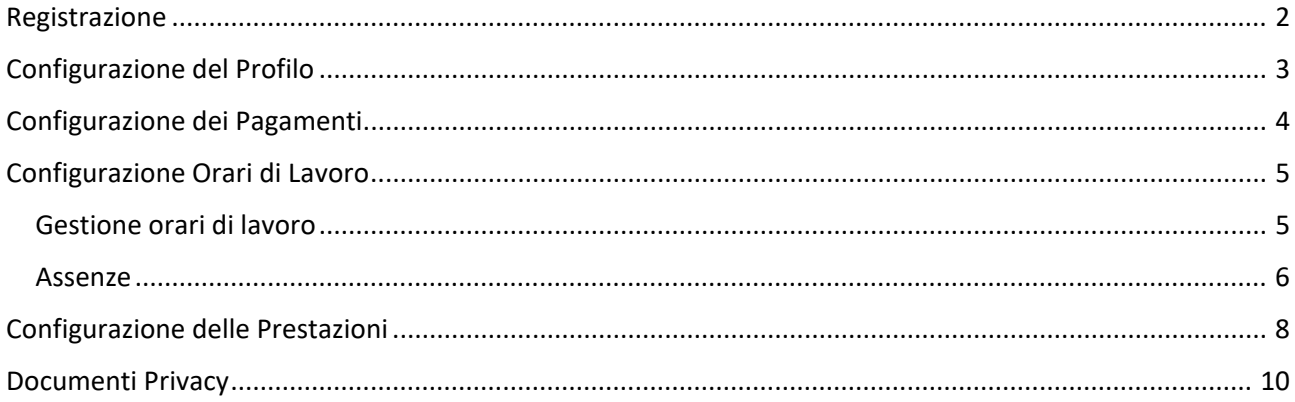

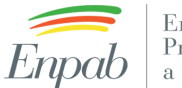

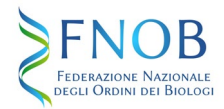

#### <span id="page-1-0"></span>Registrazione

Compila tutti campi previsti nel form di registrazione

<https://www.ilportaledeibiologi.it/registrazione-professionista/>

Conferma la registrazione cliccando sul link che riceverai via mail.

# Crea un account

\* La registrazione è riservata ai maggiori di 18 anni. I campi contrassegnati con \* sono obbligatori

#### Dati personali

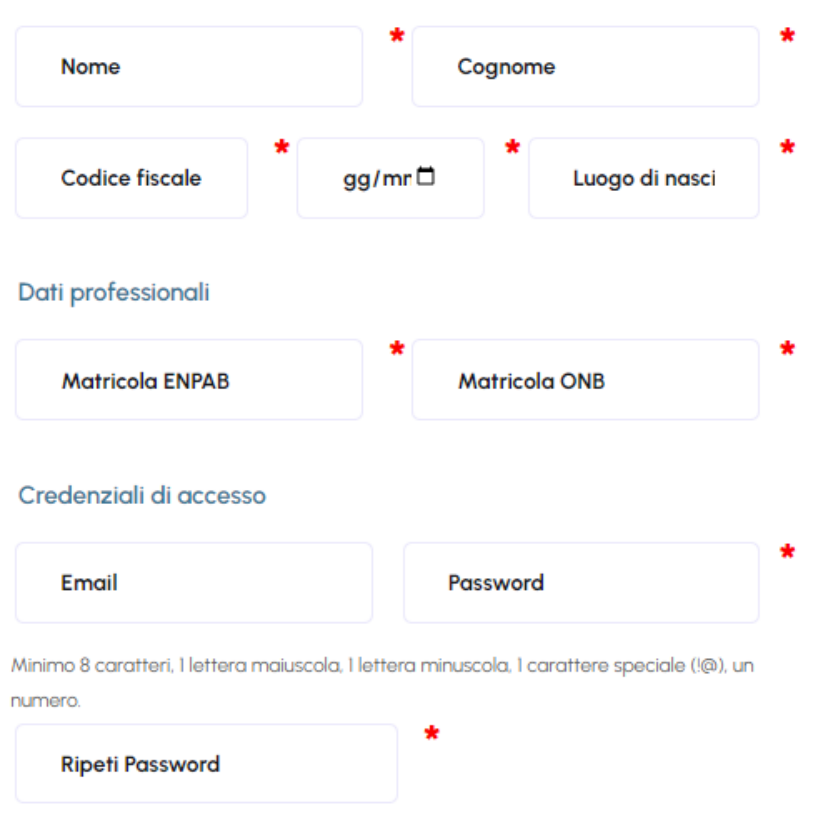

Informativa sul trattamento dei dati personali

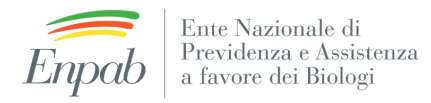

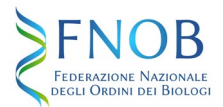

# <span id="page-2-0"></span>Configurazione del Profilo

Dopo avere eseguito l'accesso allo studio Telematico [\(https://www.ilportaledeibiologi.it/accedi/\)](https://www.ilportaledeibiologi.it/accedi/)

Configura il tuo profilo attraverso la sezione "Anagrafica" disponibile nel menu in alto a destra.

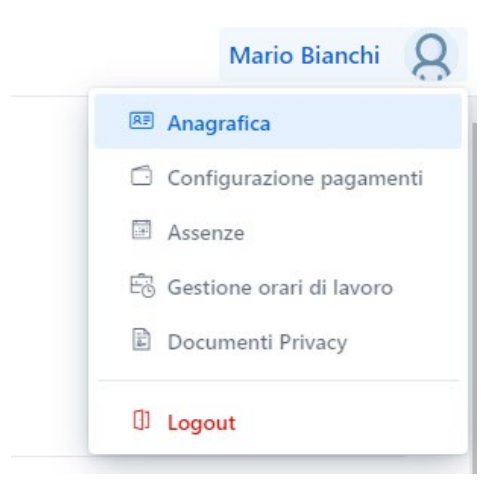

Puoi personalizzare la foto del profilo, inserire una breve biografia per descrivere la tua attività professionale, caricare il tuo CV, modificare i tuoi contatti (mail, telefono, indirizzo studio).

Per procedere alla configurazione delle Prestazioni è necessario caricare in questa pagina, nell'apposita sezione "Protezione dei dati personali", il documento relativo al trattamento dati opportunamente datato e firmato unitamente ad un documento d'identità in corso di validità.

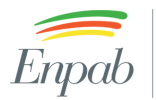

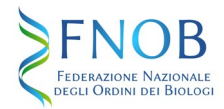

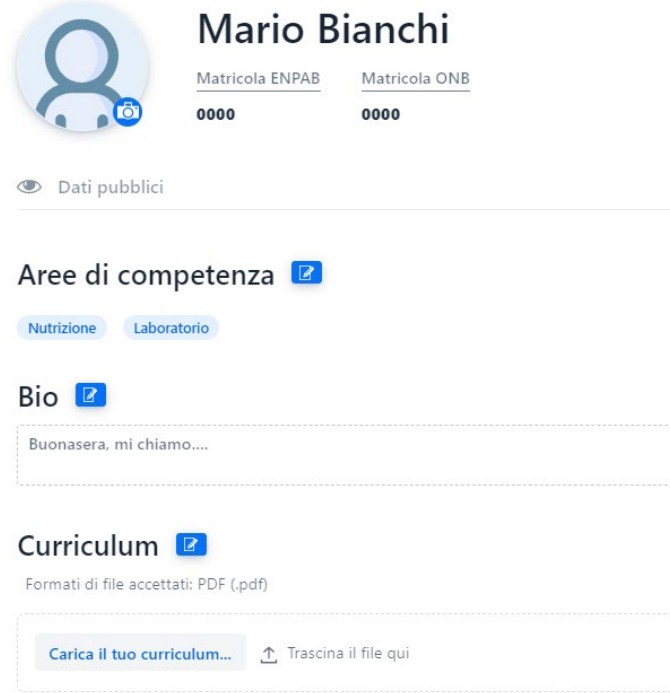

## <span id="page-3-0"></span>Configurazione dei Pagamenti

Configura i metodi e le modalità di pagamento nell'apposita sezione "Configurazione pagamenti".

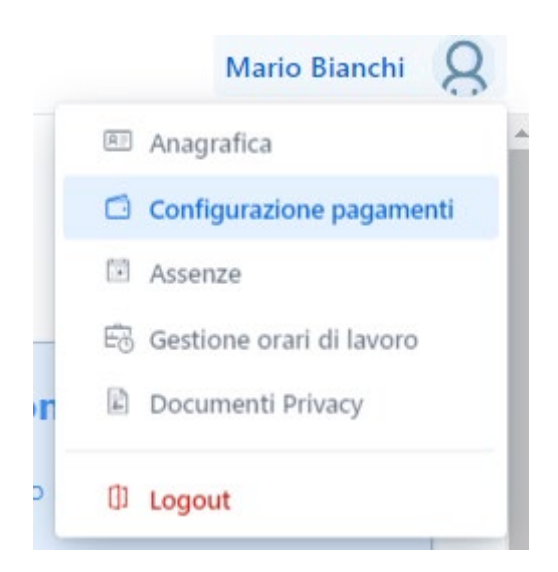

Puoi selezionare una o più delle **modalità di pagamento** disponibili:

- Alla prenotazione
- Prima dell'Erogazione, specificando il numero di giorni
- Dopo l'Erogazione

Configura i **metodi di pagamento** che desideri accettare tra una o più delle seguenti opzioni:

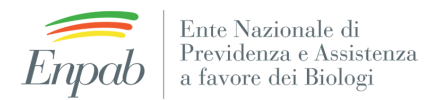

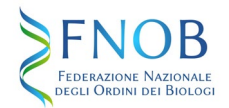

- Fuori piattaforma: modalità attiva di default, utile per gestire il pagamento in contanti fuori dalla piattaforma digitale
- Bonifico: il Cliente riceverà via mail i riferimenti bancari per eseguire il pagamento della prestazione mediante bonifico
- Stripe: è necessario avere un profilo o registrarsi presso la piattaforma Stripe. Per maggiori dettagli visualizza il video-tutorial disponibile nella sezione "Assistenza"

#### Modalità di pagamento

Seleziona la modalità con cui desideri venir pagato: puoi selezionare più modalità di pagamento, in tal caso sarà il cliente a decidere quale scegliere per pagare il tuo servizio

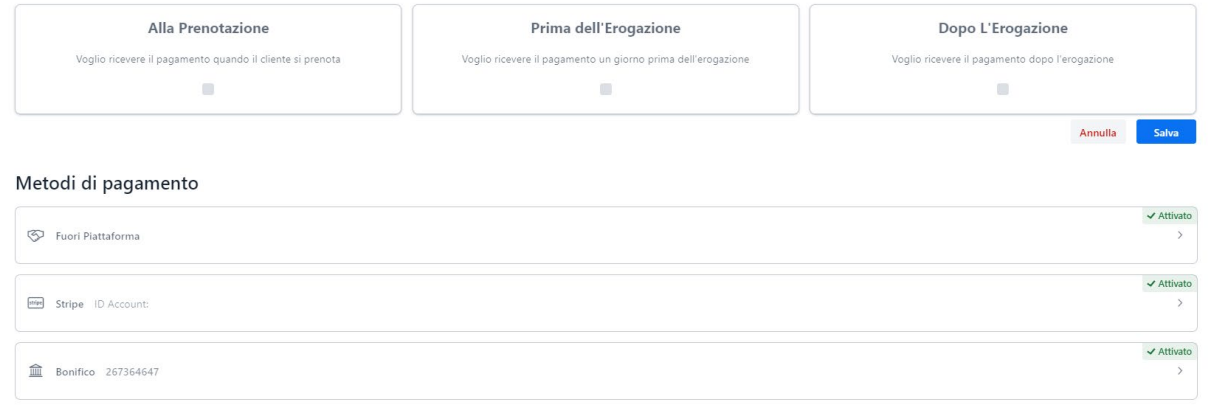

### <span id="page-4-0"></span>Configurazione Orari di Lavoro

#### <span id="page-4-1"></span>Gestione orari di lavoro

In questa sezione puoi configurare i tuoi orari di lavoro. Il sistema accetterà appuntamenti solamente negli intervalli scelti. Se scegli di non aggiungere orari di lavoro, il sistema riceverà prenotazioni senza data e ora: sarà tua cura gestire la data dell'appuntamento manualmente. Premendo il tasto "+" vicino al giorno della settimana, potrai aggiungere una nuova fascia oraria. Per eliminare una fascia oraria, seleziona la card verde.

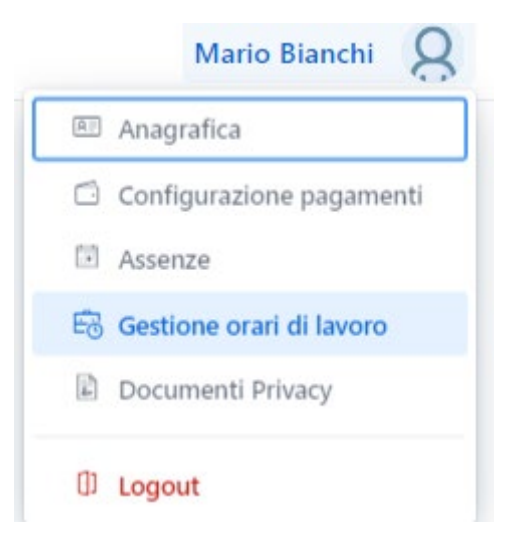

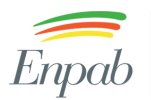

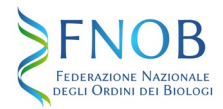

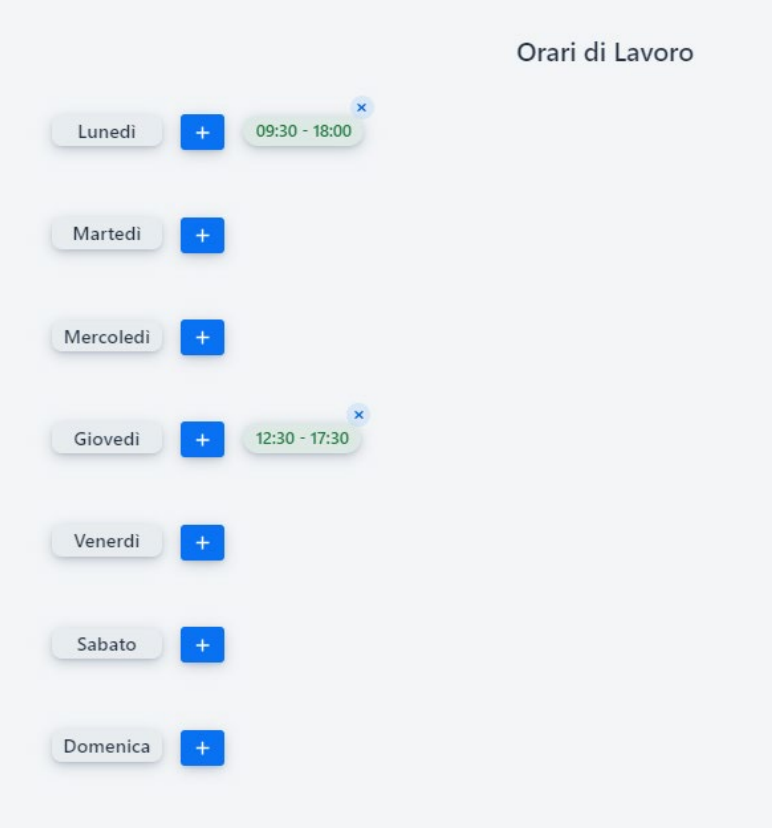

#### <span id="page-5-0"></span>Assenze

In questa pagina potrai configurare i tuoi giorni di assenza, premendo su una data o selezionandone più di una potrai confermare di essere assente in quei giorni, altrimenti premendo su un'assenza già esistente potrai decidere di modificarla o cancellarla. Impostando un giorno come un giorno di "Assenza" non potrai ricevere prenotazioni da parte dei clienti in quel giorno.

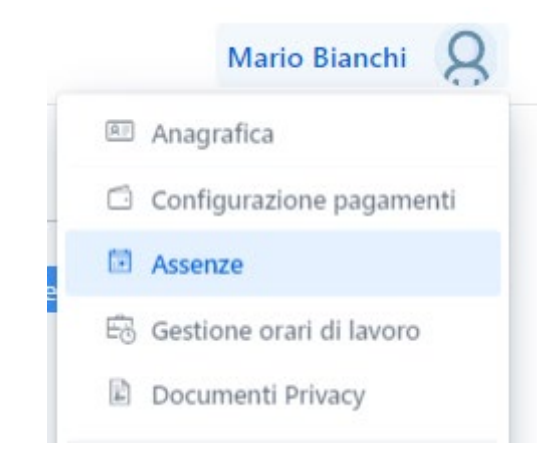

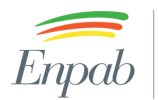

 $\fbox{\parbox{5pt}{ \emph{Ente Nazionale di} \emph{Previdenza e Assistenza} \emph{a favore dei Biologi} } }$ 

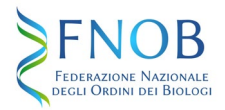

#### February 2023

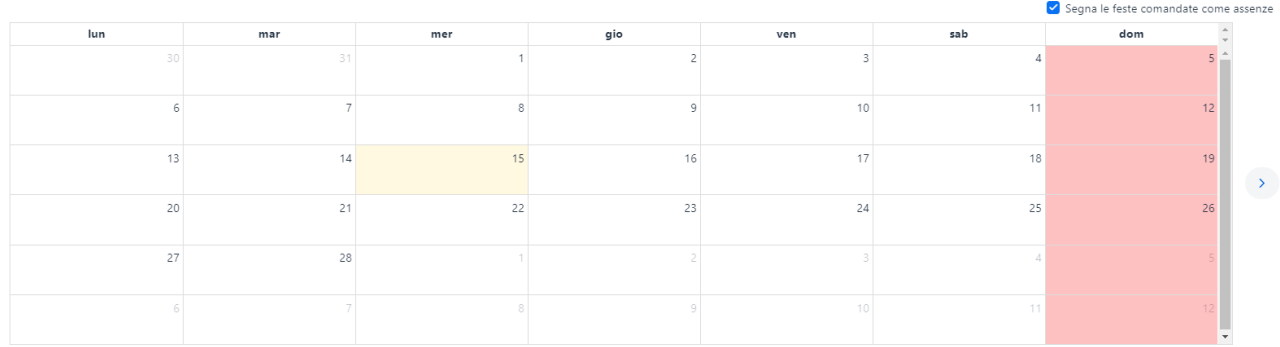

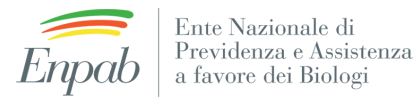

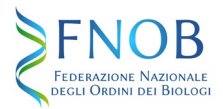

## <span id="page-7-0"></span>Configurazione delle Prestazioni

Dalla barra del menu è possibile accedere alla pagina di configurazione delle Prestazioni

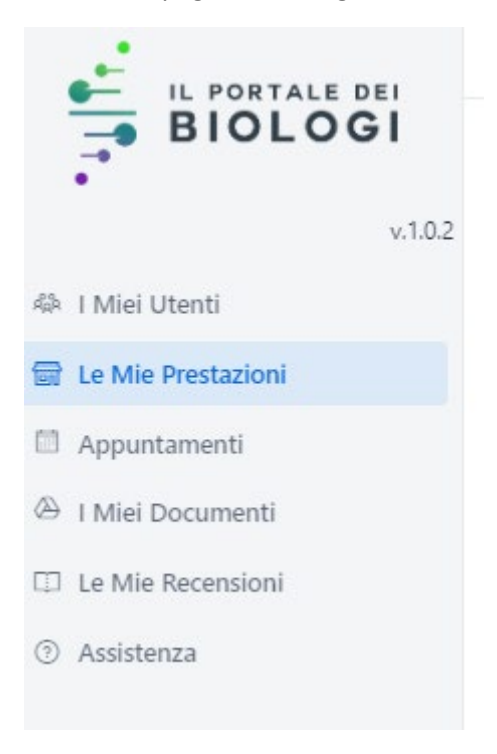

Cliccando sul bottone "+" in basso a destra è possibile configurare una nuova Prestazione.

Importante: prima di procedere alla configurazione delle prestazioni è necessario aver completato la parte relativa alla Protezione dei dati personali all'interno della sezione Anagrafica (vedi paragrafo [Configurazione](#page-2-0)  [Profilo\)](#page-2-0) 

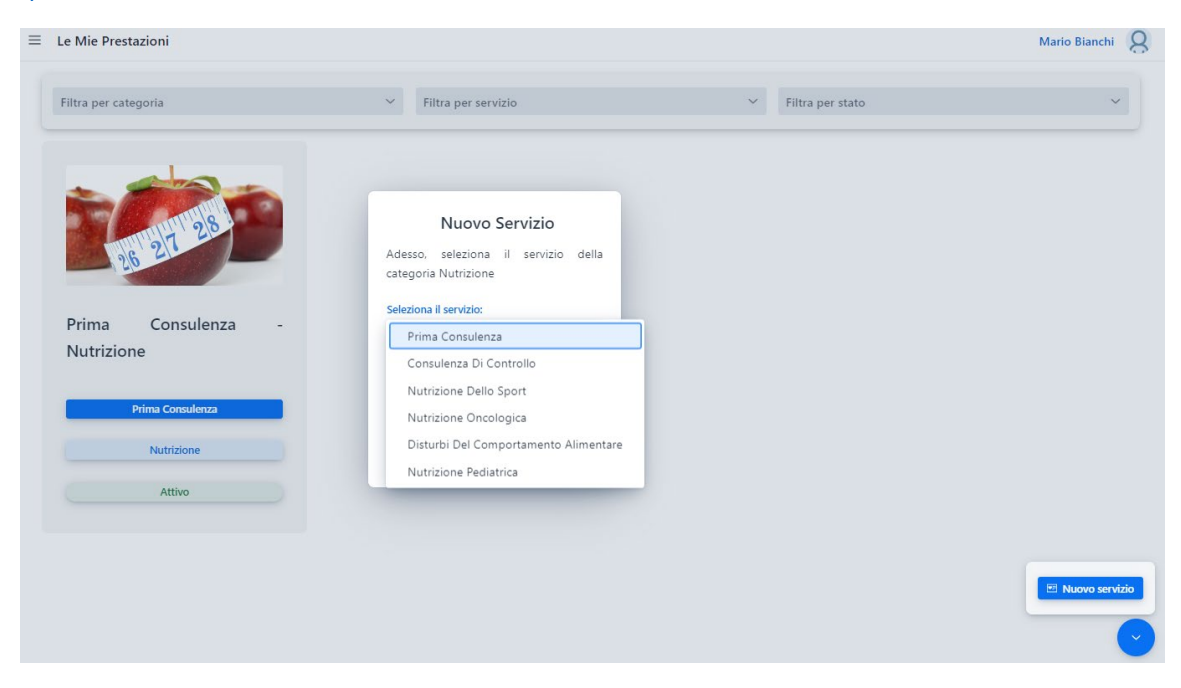

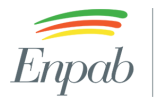

 $\fbox{\parbox{0.85\linewidth}{ \emph{Ente Nazionale di} \emph{Previdenza e Assistenza} \emph{a favore dei Biologi} } }$ 

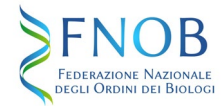

Puoi personalizzare la tua Prestazione configurando la foto, il titolo, la descrizione, la durata e il costo.

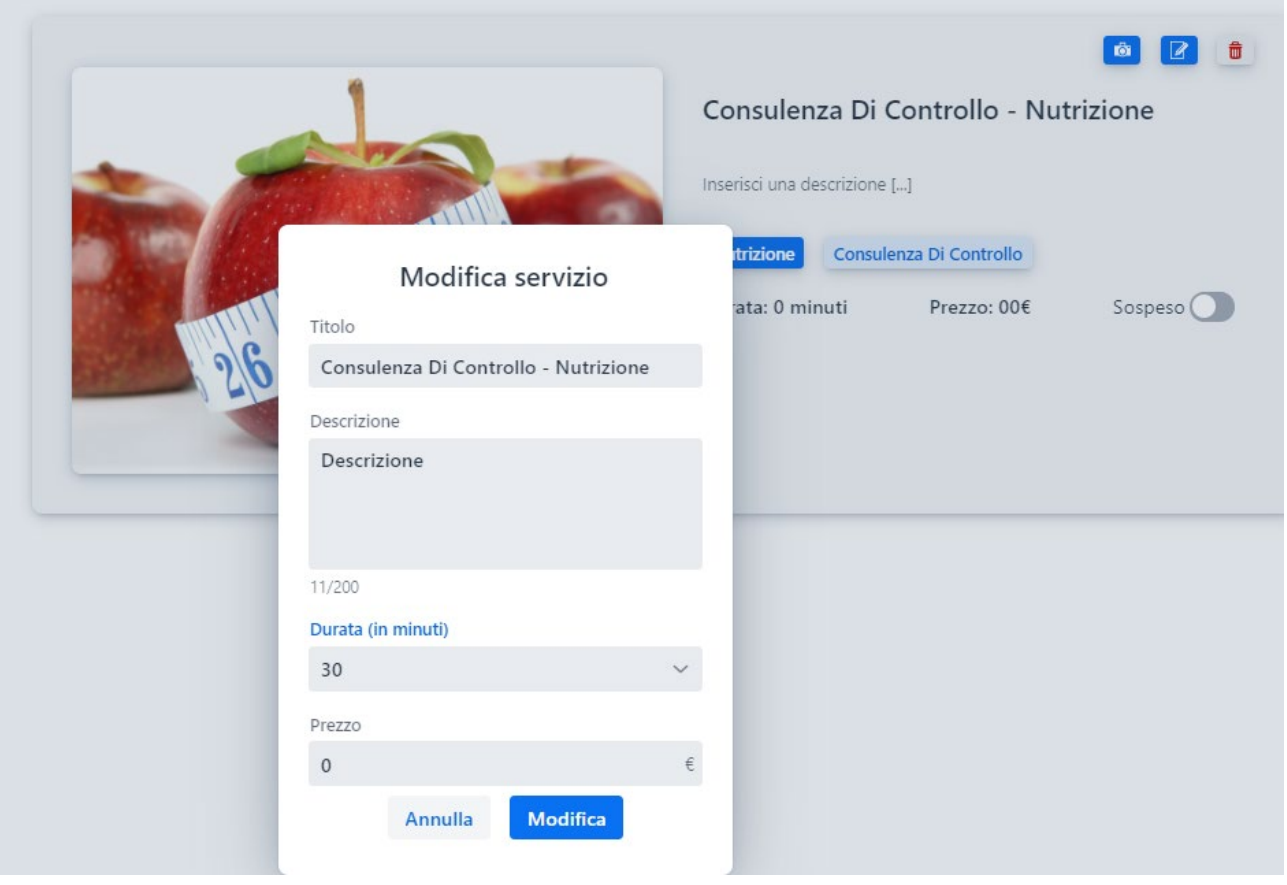

Per attivare la Prestazione, una volta completata la configurazione, è necessario cliccare sul tasto "Sospeso"

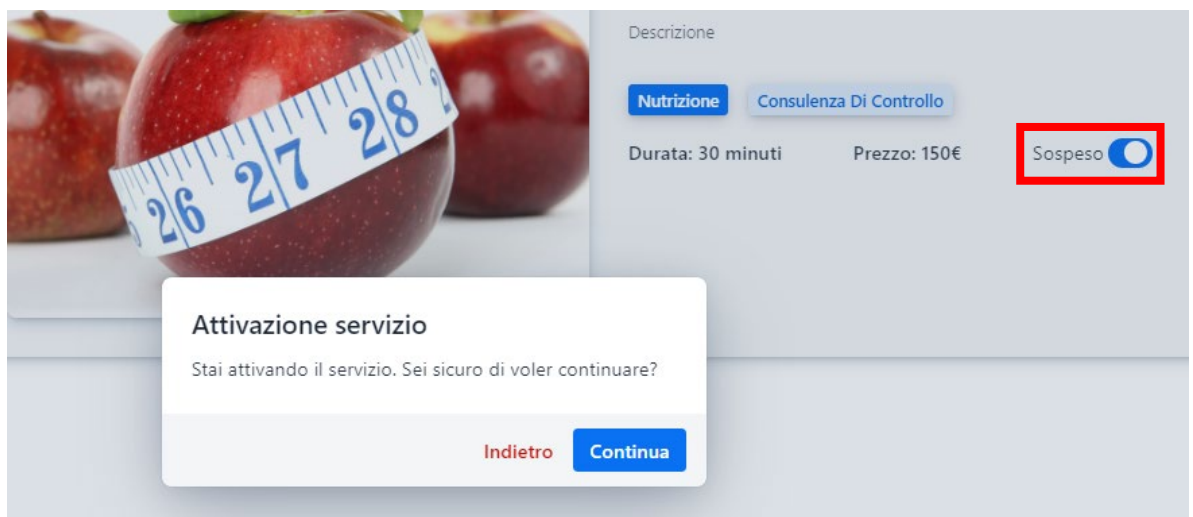

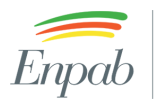

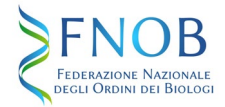

### <span id="page-9-0"></span>Documenti Privacy

In questa area puoi caricare i documenti che i tuoi clienti devono firmare in vista della prima teleconsulenza: privacy e incarico professionale. Questi documenti verranno sottomessi in automatico a tutti i tuoi nuovi clienti! Seleziona un documenti per visualizzare tutte le firme ricevute. I documenti non possono essere eliminati, ma li puoi disabilitare se vuoi interrompere il meccanismo di invio automatico.

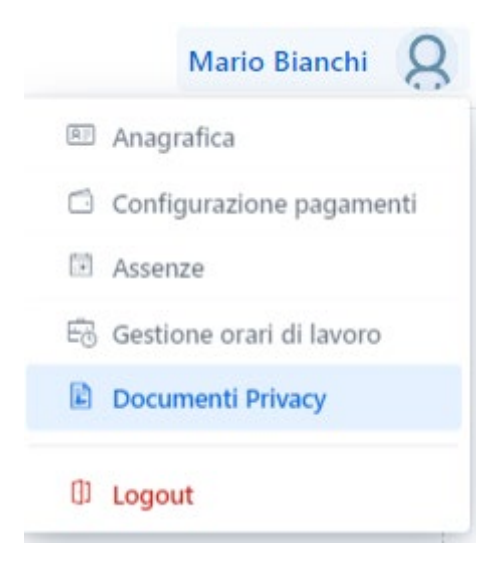